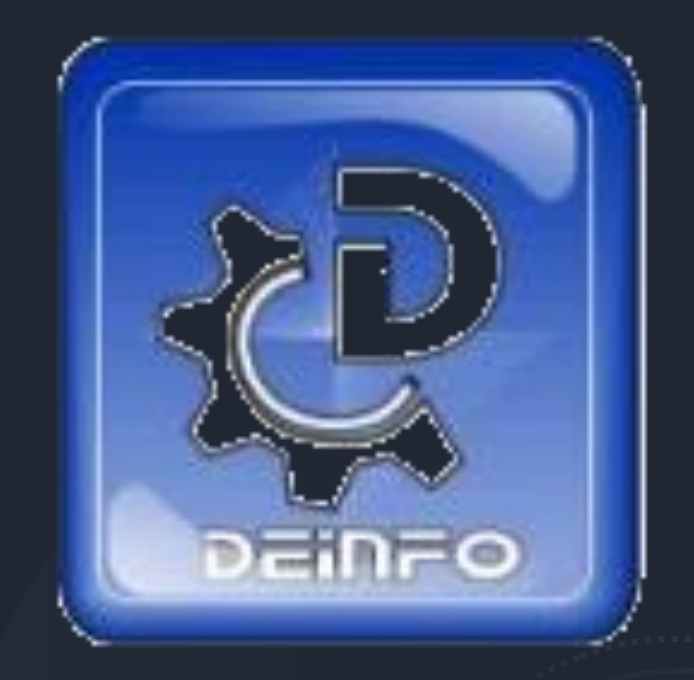

### TUTORIAL CRIAR E-MAIL ACADÊMICO UNIFIMES PELO SIPEC

ESTE TUTORIAL AUXILIA A CRIAÇÃO DO E-MAIL INSTITUCIONAL ACADÊMICO DA UNIFIMES POR MEIO DA PLATAFORMA SIPEC

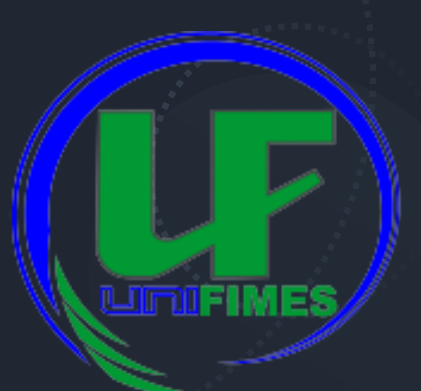

Centro Universitário de Mineros

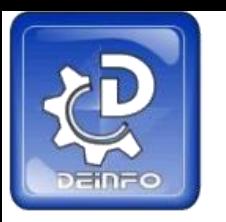

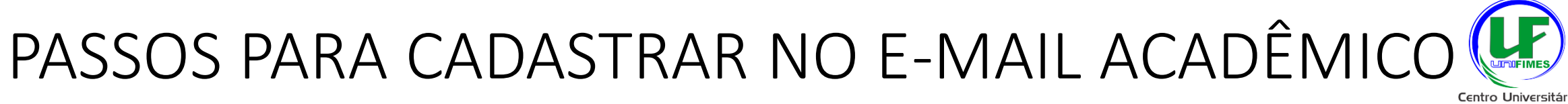

- 1) Acessar o SIPEC, através do endereço
- <http://sipec.fimes.edu.br>
- SE VOCÊ TIVER CADASTRO NO SIPEC PODE IR DIRETAMENTE PARA O PASSO 4.
- CASO AINDA NÃO TEM CADASTRO NO SIPEC TERÁ QUE SE CADASTRAR NELE PRIMEIRO SEGUINDO INSTRUÇÕES DO PASSO 2.

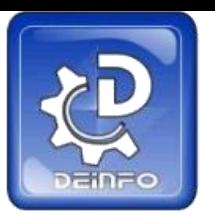

•2) Caso não tenha, clique sobre a opção "Cadastre-se"

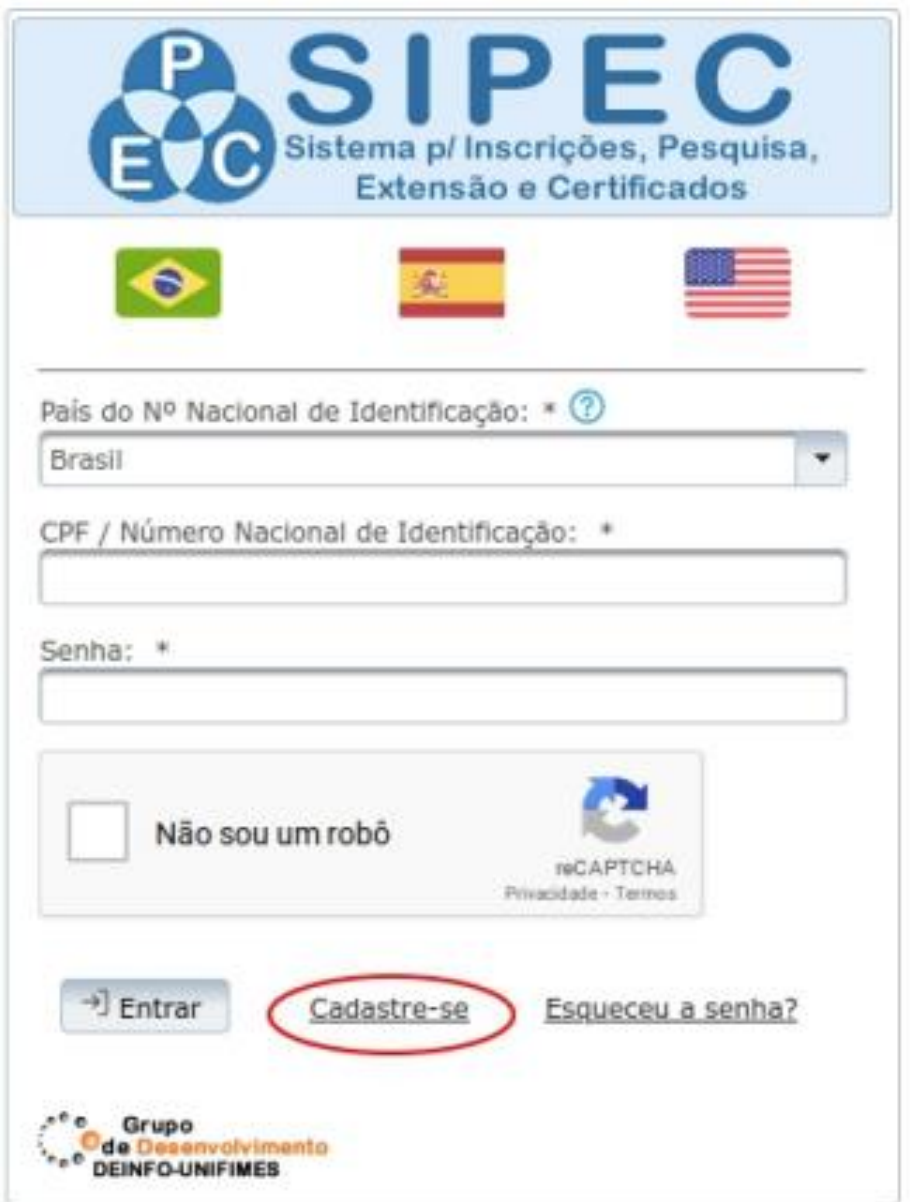

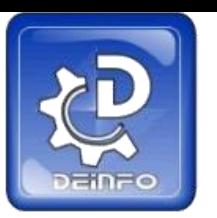

•3) Preencha os dados solicitados e clique sobre o botão

•"Gravar"

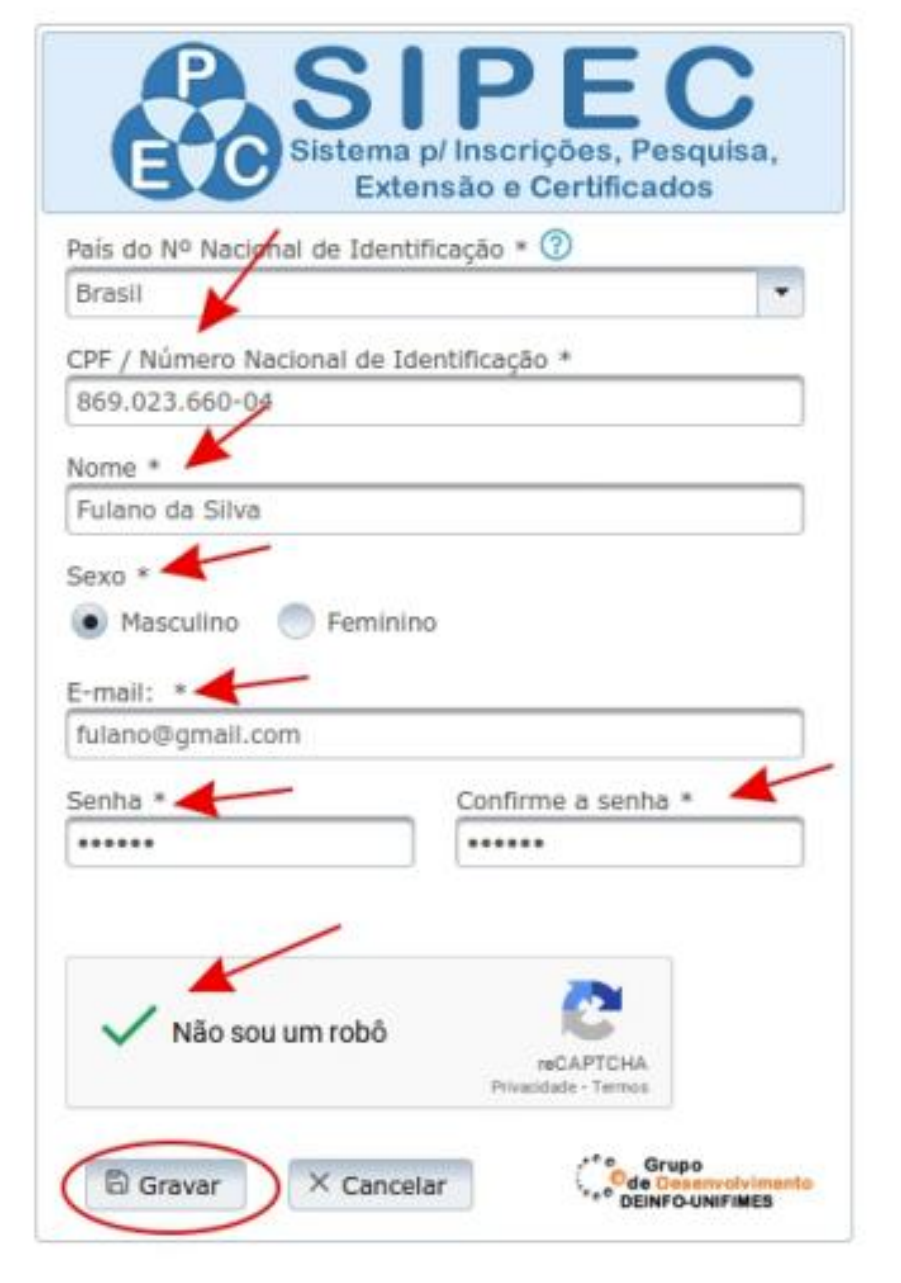

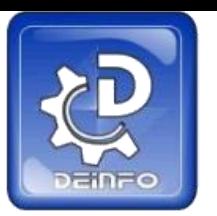

•4) Na tela de autenticação, informe o CPF e a senha cadastrada e clique sobre o botão

•"Entrar"

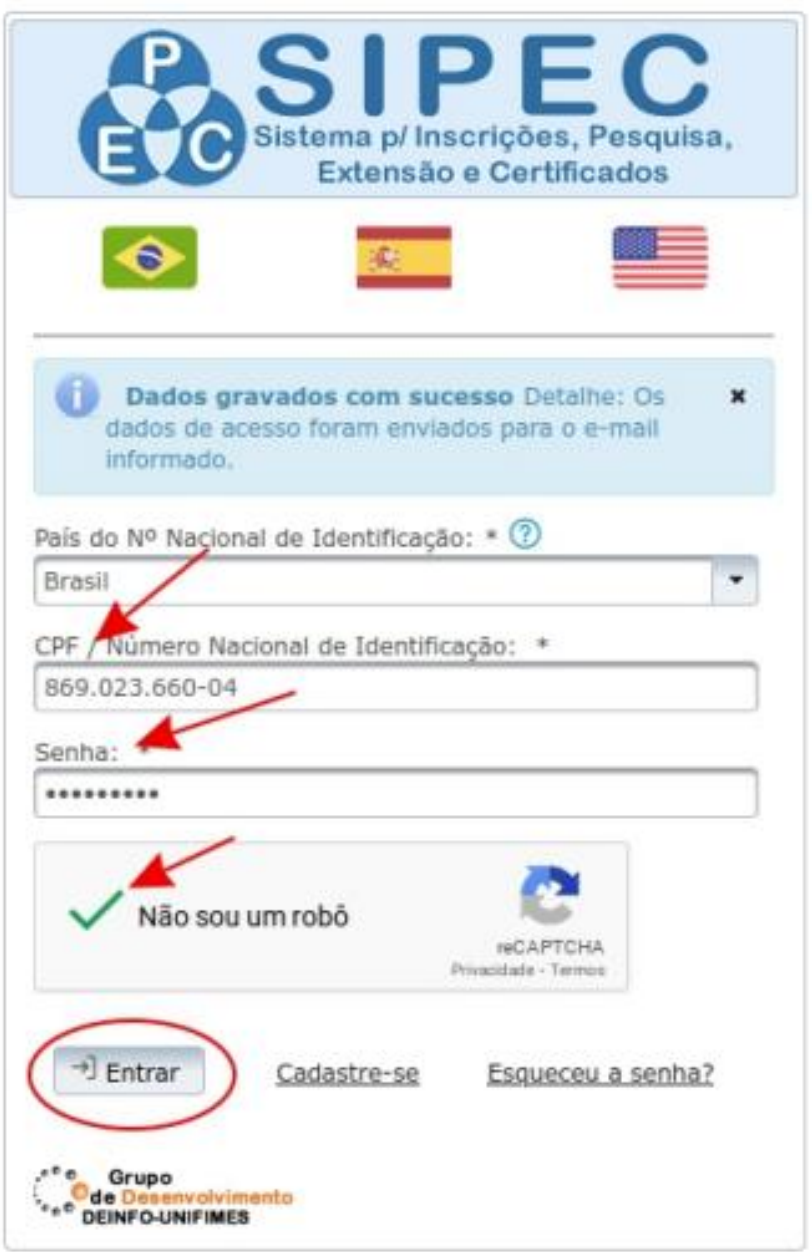

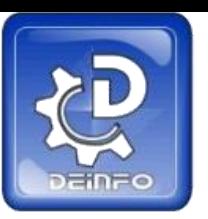

•5) Após a autenticação, clique sobre a opção "Criar conta de e-mail (SOMENTE P/ ACADÊMICOS)".

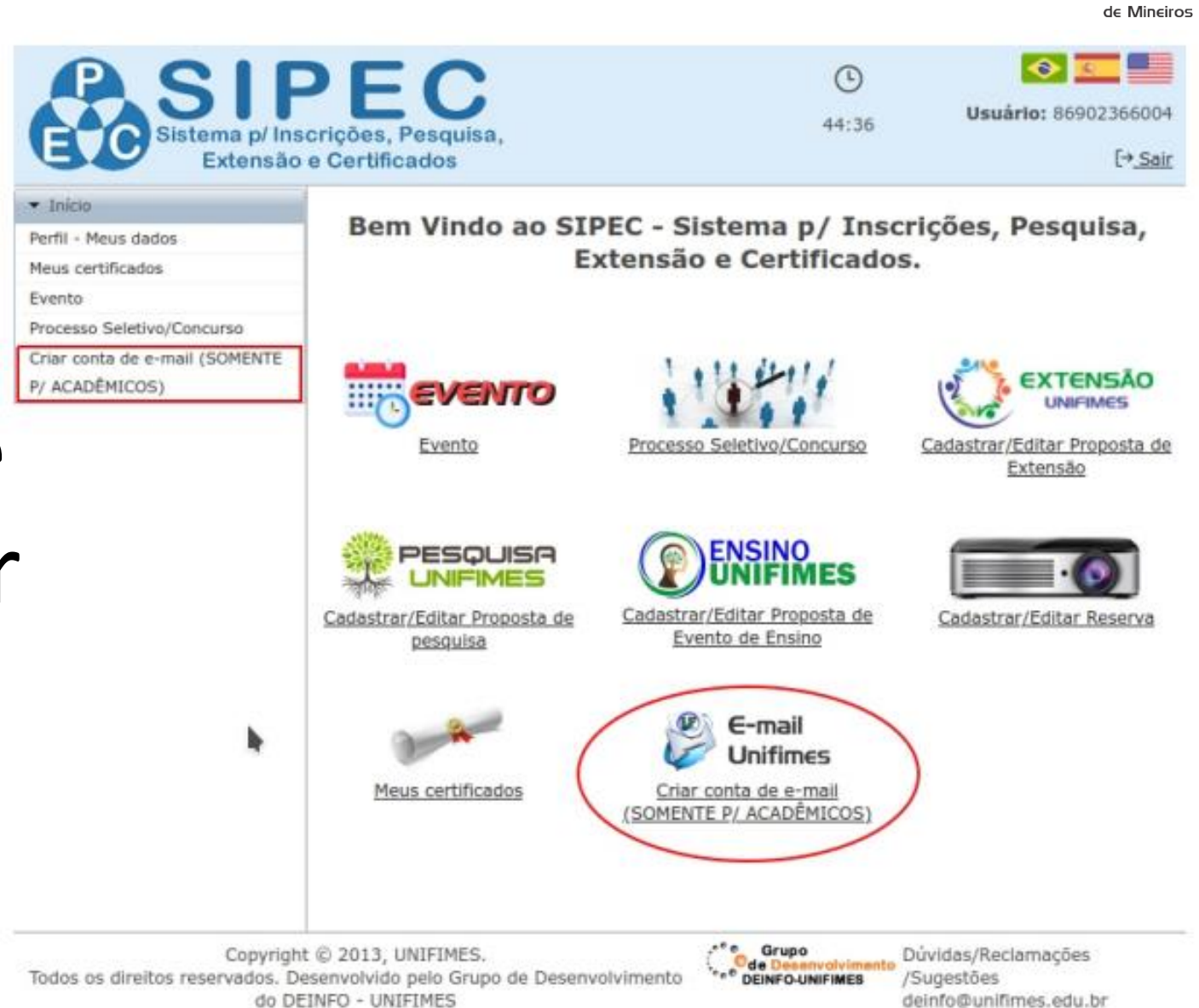

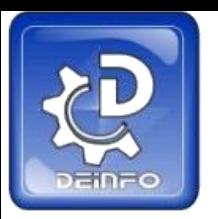

#### PASSOS PARA CADASTRAR NO E-MAIL ACADÊMICO Centro Univers

•6) Na tela de criação que foi aberta, confira o "Campus" e o "Telefone". Quando estiver tudo certo, clique sobre o

•botão "Adicionar".

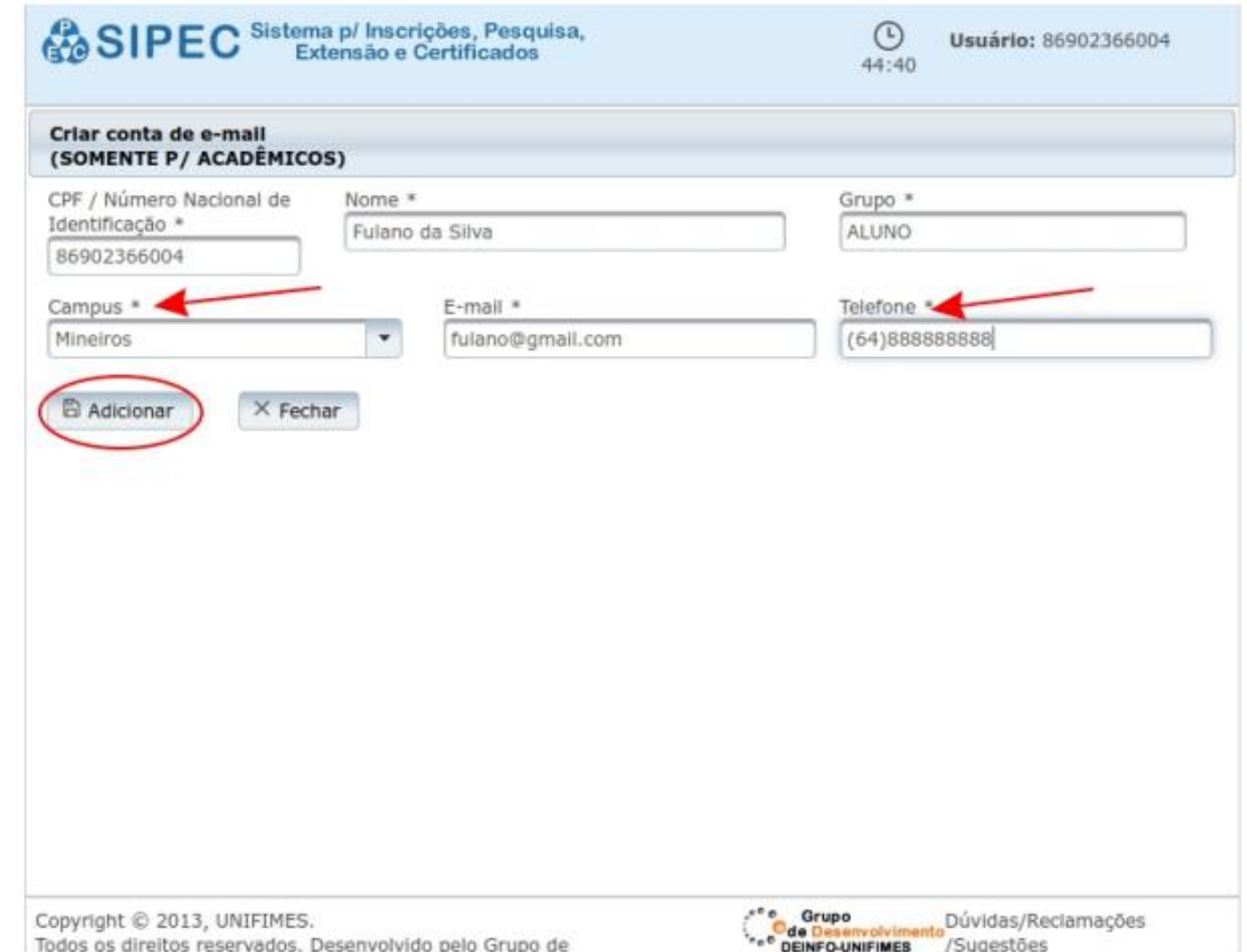

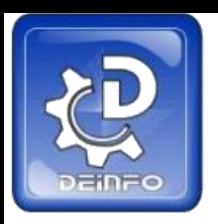

• 7) Pronto. Caso o e-mail ainda não exista e os dados tenham sido digitados corretamente, o seu e-mail estará pronto. Os detalhes de acesso serão exibidos na tela e enviados para o e-mail informado na criação do usuário no SIPEC.

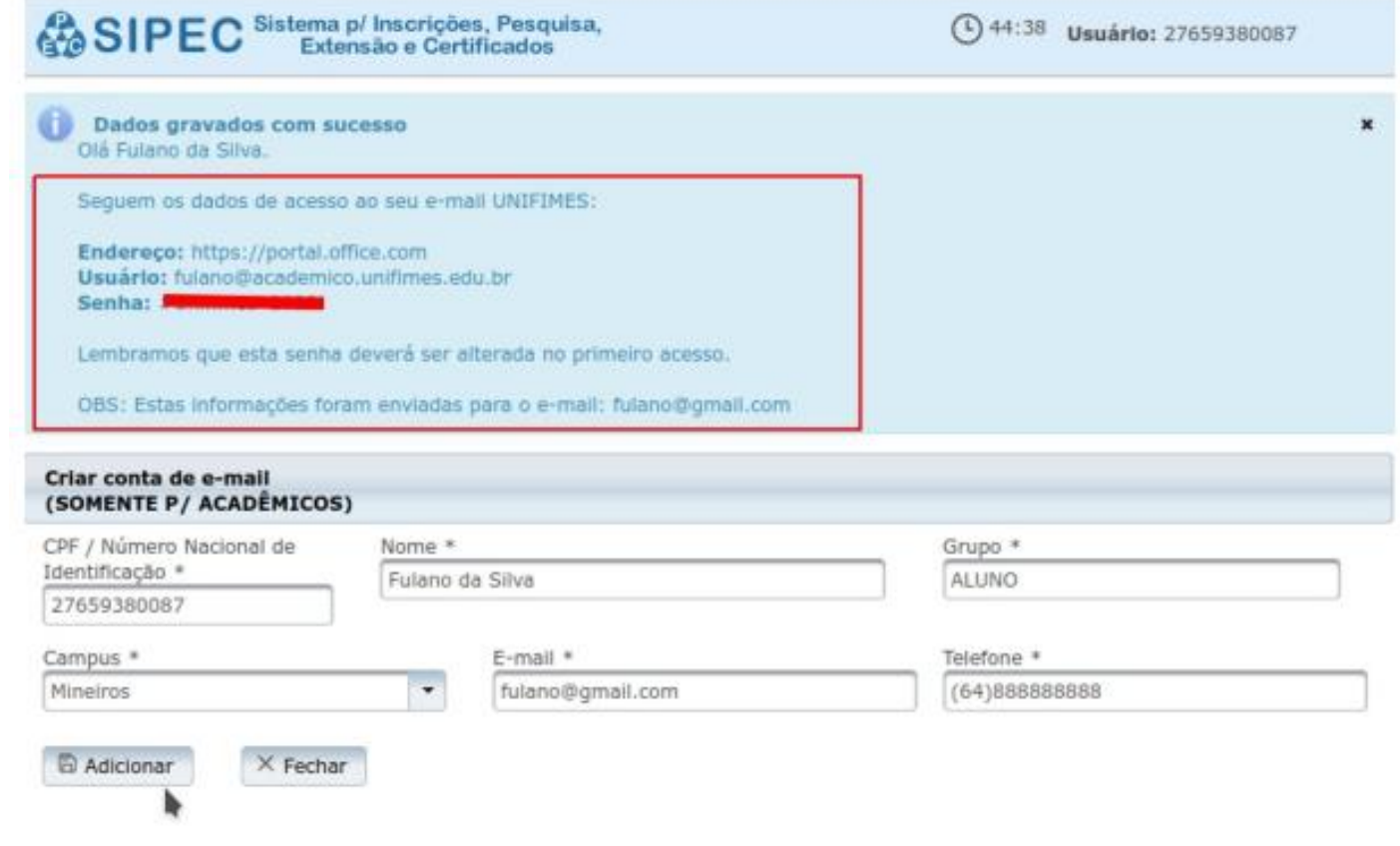

Copyright @ 2013, UNIFIMES.

Todos os direitos reservados. Desenvolvido pelo Grupo de Desenvolvimento do DEINFO - UNIFIMES

<sup>e</sup> Grupo **DEINFO-UNIFIMER** 

Dúvidas/Reclamações/Sugestões deinfo@unifimes.edu.b

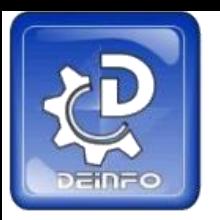

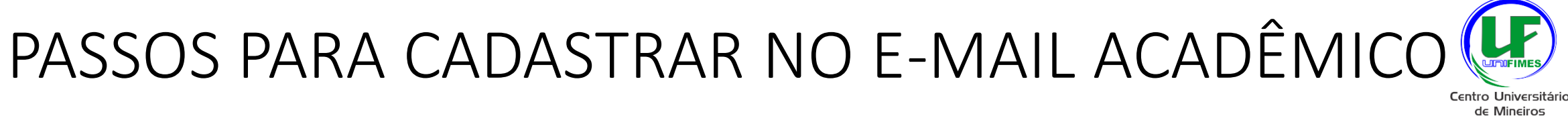

•8) Agora é só acessar <https://portal.office.com> e utilizar com o usuário e senha apresentado no passo 7

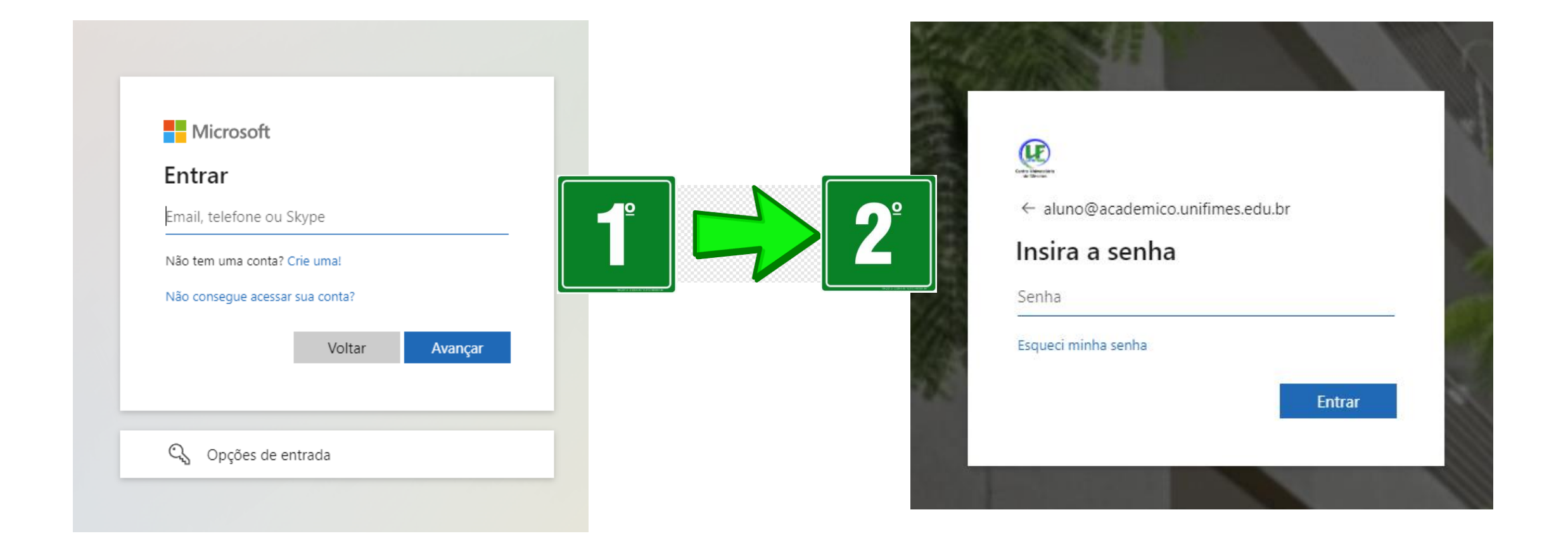